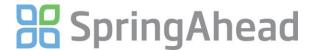

## Getting Started Guide for Entering Daily Time (Time In / Time Out)

Entering time in SpringAhead is straightforward and efficient. Here are the details for:

- Entering a Timecard
- Running Reports
- Changing your password

## **Entering A Timecard**

 ${\bf 1.} \quad \textbf{Login} \ to \ Spring Ahead \ using \ the \ login \ instructions \ and \ password \ provided \ by \ your \ administrator$ 

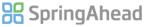

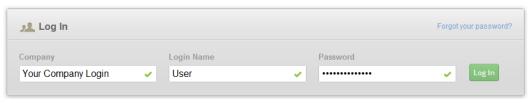

2. Click on the Time tab

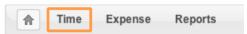

3. Click on the desired day on the calendar to enter time. This will take you to the timecard entry and edit screen

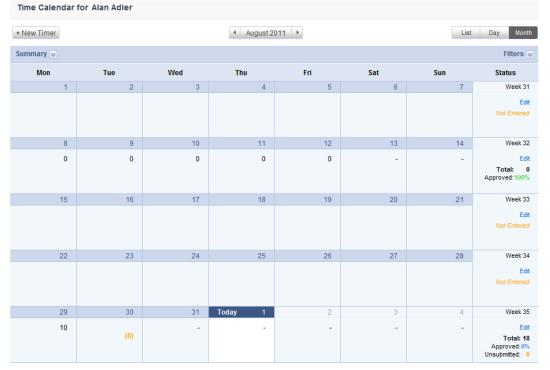

4. To view time by List, Day, or Month, click on the corresponding button above the calendar

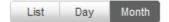

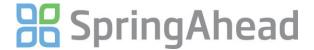

5. At the time entry screen, click the **Add** button

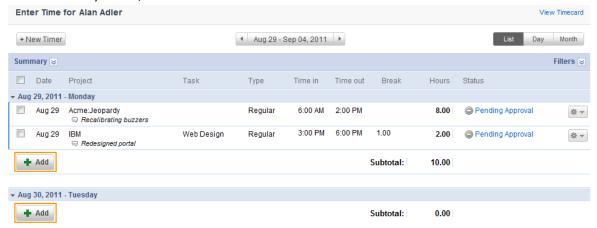

- 6. Fill in the necessary details (e.g. Project, Task, Time Type, Hours, and/or Memo)
  - a. Time may be entered in minute or decimal format. For example, 0.5 = 0:30
- Click Save to save your information, or check off Submitted before you Save to submit the time for approval right away

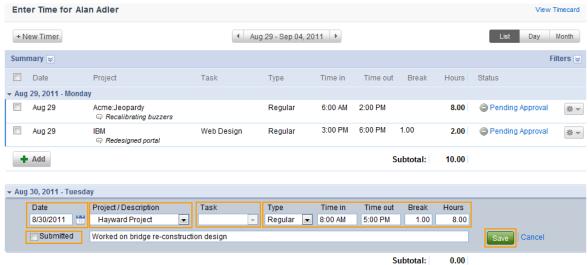

8. Entries will appear in chronological order. A color coded status will appear above in the **Summary** section

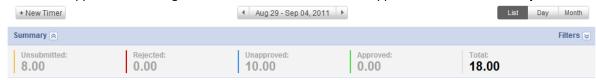

 To quickly select all the entries, check the master checkbox at the top – you may also manually select or deselect boxes as needed. When ready, select the operation you want to perform from the box below.
Selecting Submit All or Submit Selected will forward your time to your approver

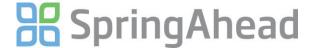

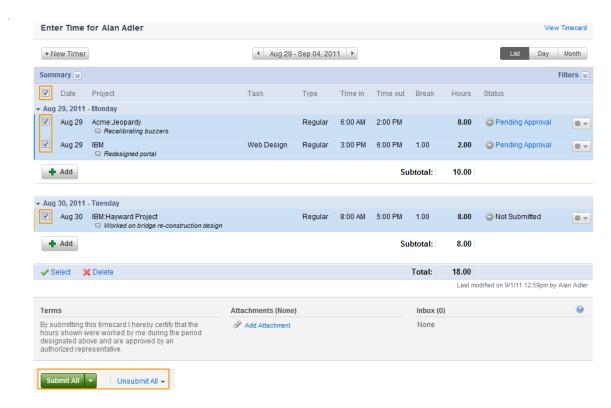

- 10. You may change or unsubmit data until the manager has approved it. Once a manager has approved the time, only the administrator can make changes
- 11. After saving or submitting, the status of each timecard will be shown in the rightmost **Status** column of the calendar (unapproved, rejected, or approved)

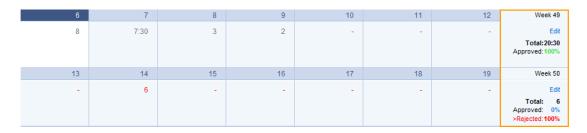

## **Running Reports**

1. Click Reports in the Navigation Bar

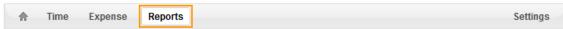

2. Select the type of report, specify the date range and details, and click Run

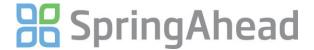

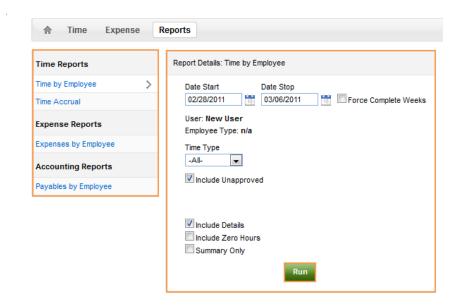

## **Changing Your Password**

1. Click Settings in the Navigation Bar

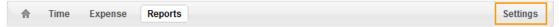

2. Under My Info, click Change Password

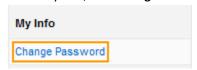